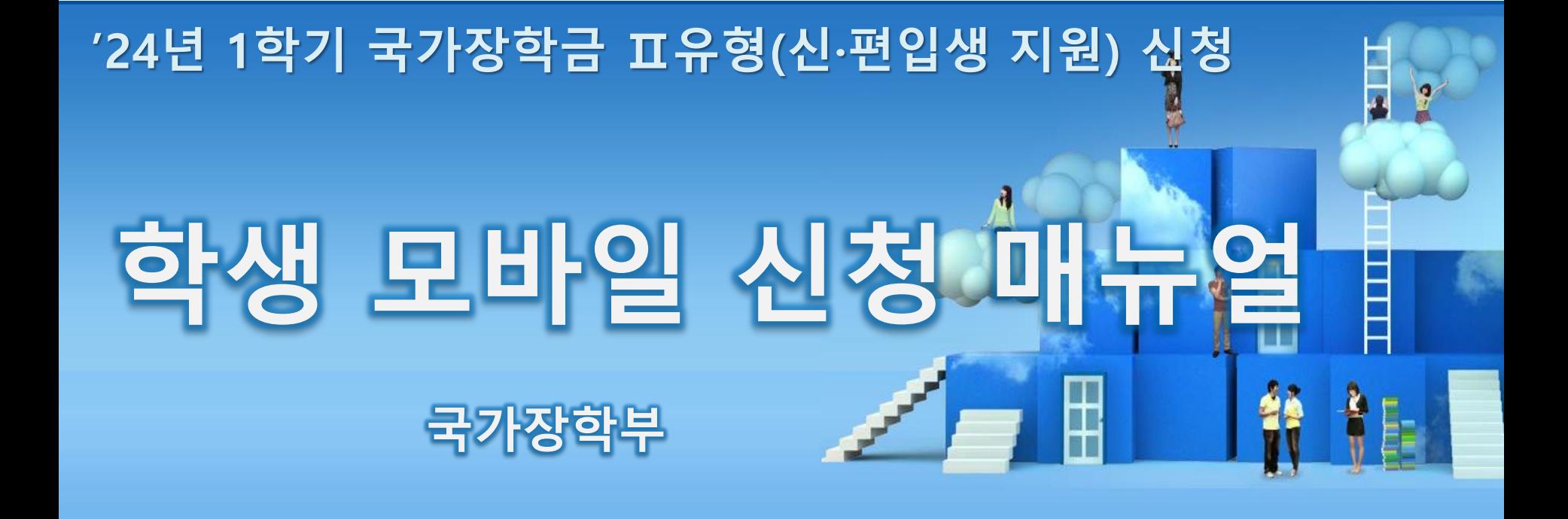

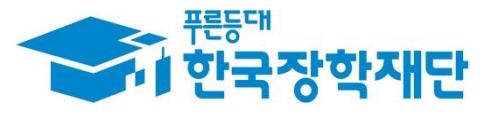

66 당신의 꿈은 반드시 이루어집니다"

# 국가장학금 표유형(신·편입생 지원) 신청 방법

선재단

册

**STATE OF BUILDING** 

# **신·편입생 지원금 신청하기 : 한국장학재단 모바일 어플 접속 후 로그인**

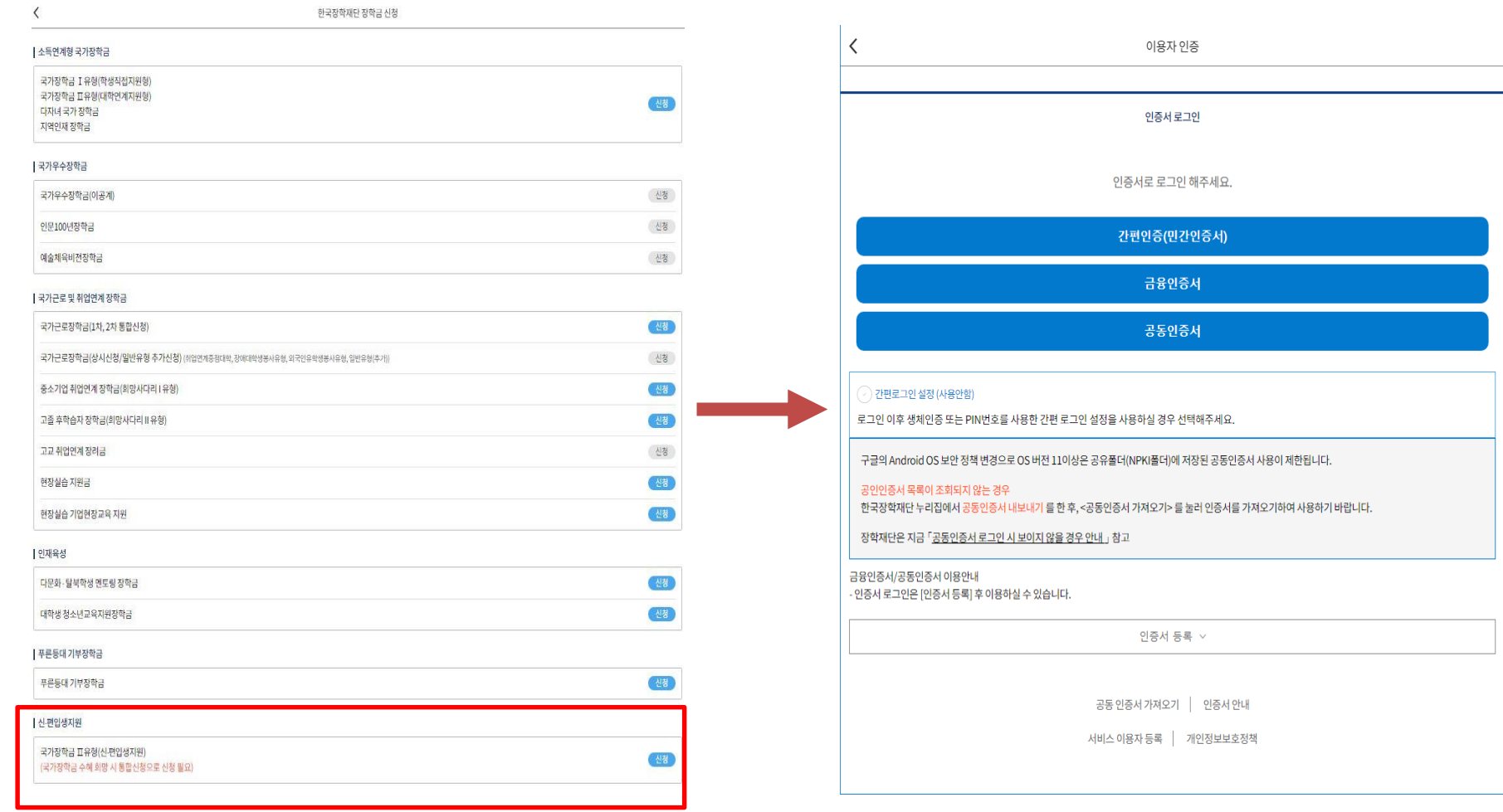

○ **신·편입생 지원 신청 : 한국장학재단 홈페이지[\(www.kosaf.go.kr\)](http://www.kosaf.go.kr/), 주말∙공휴일 포함 24시간 신청가능(마감일 제외)**

○ **'24-1학기 신·편입생지원 신청 : '24.2.1.(목) 9:00 ~ 2.15.(목) 18:00 ※ 신·편입생 지원금 신청은 통합신청이 아니므로, 국가장학금 신청 원할 시 통합신청 진행 필요** ※ **신청 전 준비사항 : 본인 명의 전자서명수단(공동/금융/민간인증서) 및 계좌번호**

**○ 고객 상담센터 : 1599-2000**

○ **개인정보제공 및 약관동의, 신청 시 주의사항 확인 후 동의** ○ **공동인증서/금융인증서/민간인증서 활용**

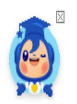

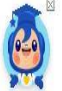

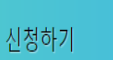

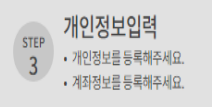

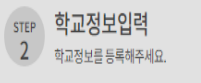

 $\frac{\text{STEP}}{1}$ 

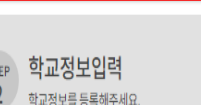

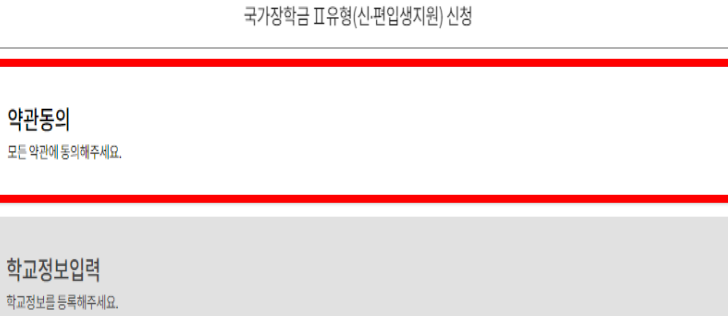

확 이

본인은 위 내용에 동의하며 신청서에 필요한 정보를 누락 없이 사실만을 입력하겠습니다. 누락 및 사실 아닌 내용 입력으로 신청이 거절 될 수 있고, 장학금 지급 이후에도 반환 및 환수조치가 될 수 있음을 인정합니다. 해당 신청서는 신 편입생 지원금 신청으로, 통합신청이 아닙니다. 국가장학금은 반드시 통합신청을 통해 신청하시기 바랍니다.

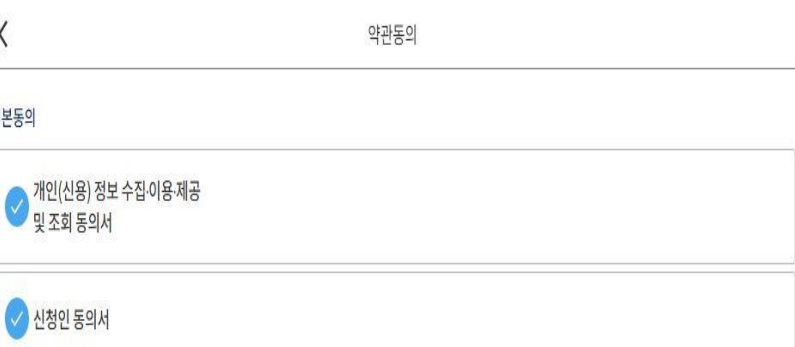

## **신·편입생 지원금 신청하기 : 신청서작성 (01. 약관동의)**

○ **학교정보 입력 : '24년 1학기 기준으로 본인의 학적구분(신입 ∙ 재학 ∙ 편입 ∙ 재입학)을 정확하게 선택 ※ 소속대학 오신청, 학적 오신청 발생 시 심사에 오류가 발생할 수 있으므로 정확히 입력 ※ 국가장학금 Ⅱ유형(신·편입생지원)은 각 학교별 결정에 따라 재학생/재입학생도 수혜가 가능하므로, 소속 대학의 안내에 따라 신청하시기 바랍니다.**

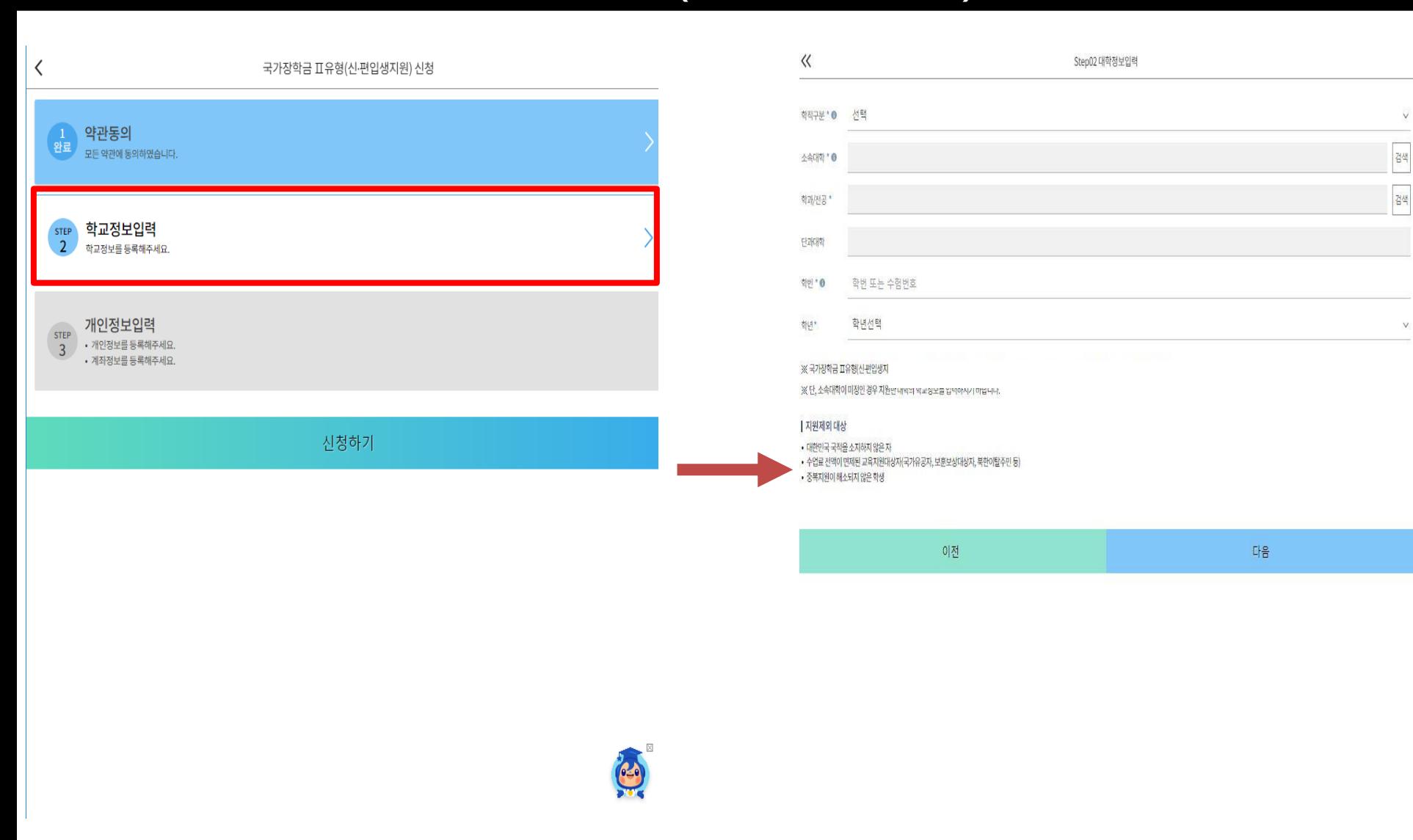

#### **신·편입생 지원금 신청하기 : 신청서작성 (02. 학교정보확인)**

# **신·편입생 지원금 신청하기 : 신청서작성 (03. 개인정보입력)**

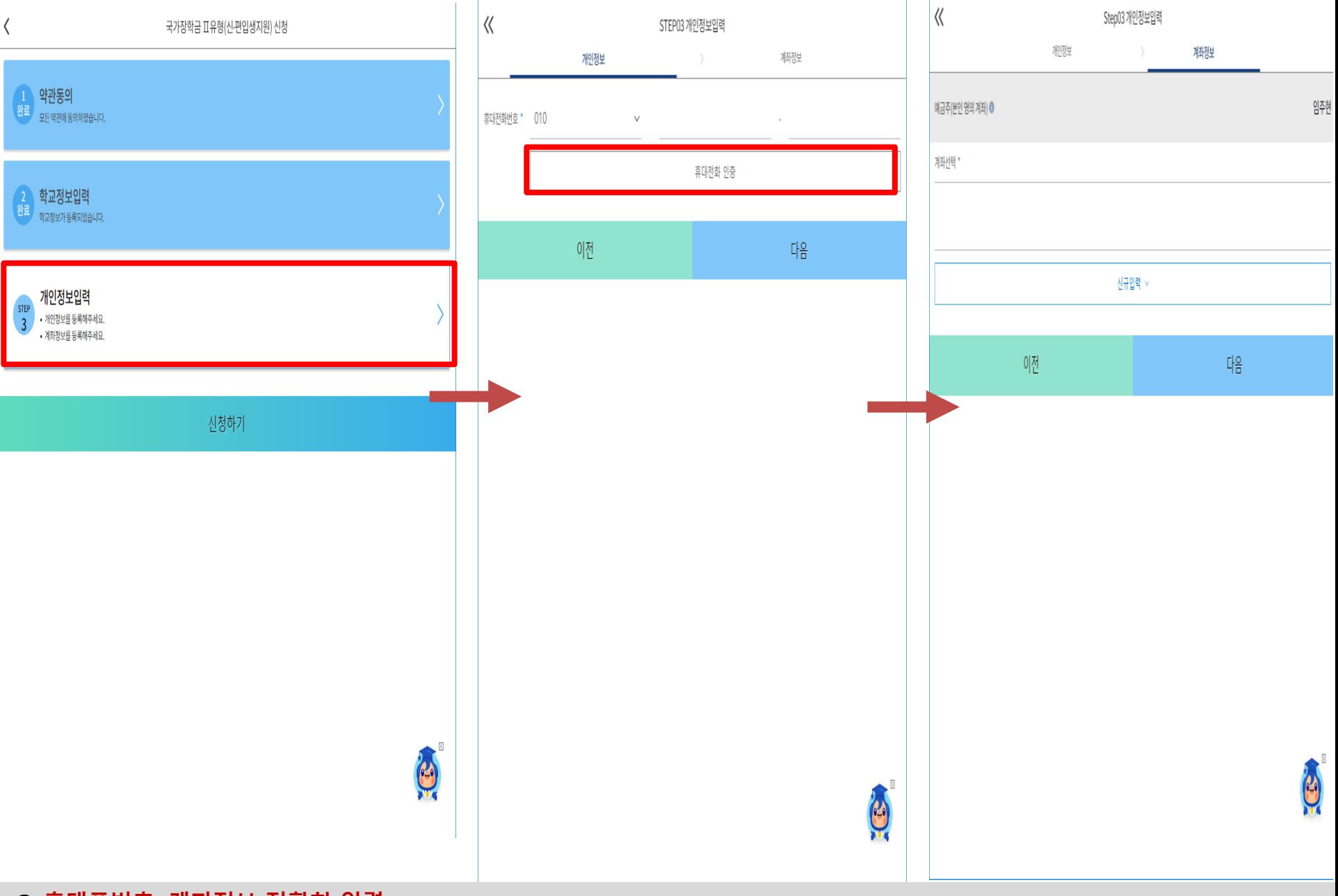

**○ 휴대폰번호, 계좌정보 정확히 입력**

# **신·편입생 지원금 신청하기 : 신청서작성 (04. 신청 인증)**

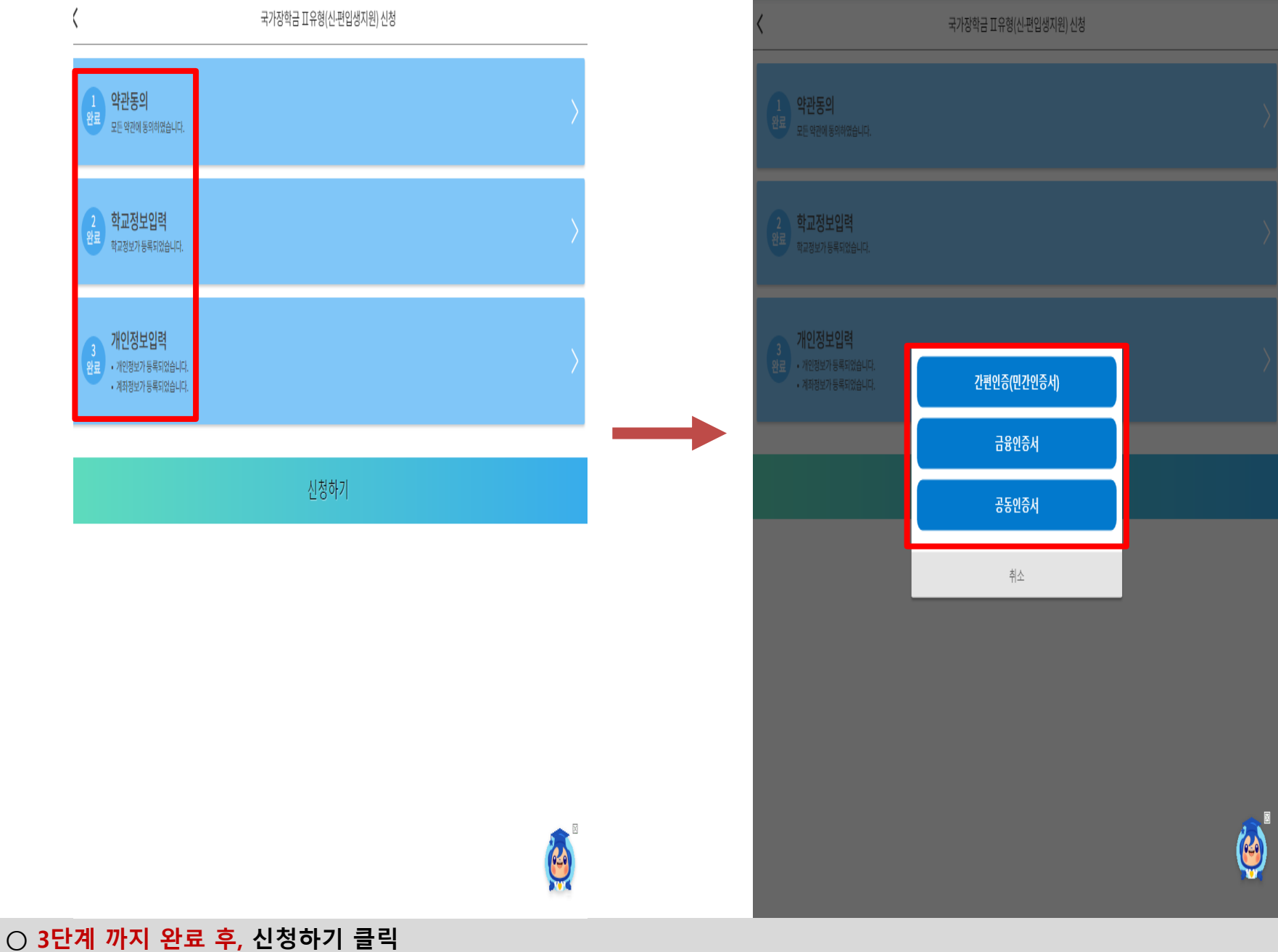

**○ 본인인증(간편인증/금융인증서/공동인증서 활용)**

8 **※ [장학금> 장학금신청> 신청현황]에서 신청 결과 확인 가능하며, 시스템 이용자가 많은 경우 해당 메뉴에 신청 내용이 출력될 ○ 신청서 작성완료 및 신청현황 확인 때까지 5~10분 정도 소요될 수 있음**

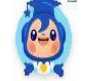

8 22

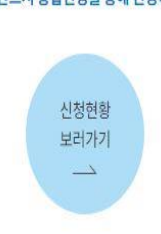

신청서 작성이 정상적으로 완료 되었습니다. ※해당 신청서는 신-편입생 지원금 신청으로, 통합신청이 아닙니다. 국가장학금은 반드시 통합신청을 통해 신청하시기 바랍니다.

2023-1학기 국가장학금 II유형(신편입생지원)

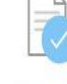

신청완료

# 신청완료

**신·편입생 지원금 신청하기 : 신청서작성 (05. 신청완료)**

 $\langle$